# Using Whiteboard Mode with the SMART Hub VE220

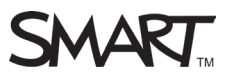

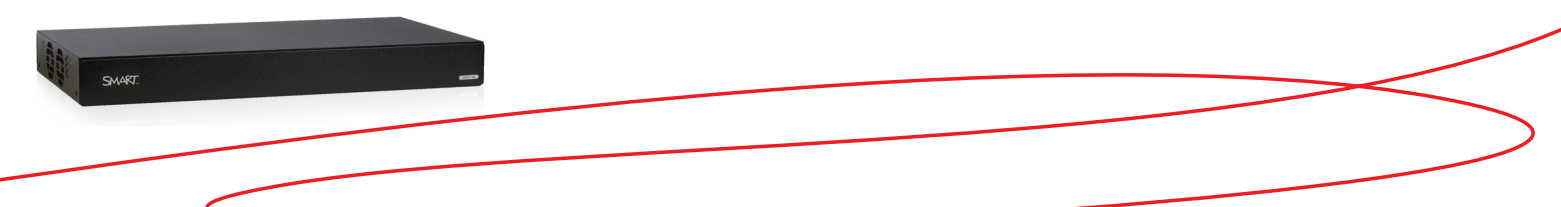

## Introduction

This guide provides an overview of the information you need to begin using Whiteboard mode with the SMART Hub VE220.

In this lesson you will learn how to:

- Create a new Whiteboard file
- Write notes in *Whiteboard* mode
- Save your Whiteboard file
- E-mail your Whiteboard file

# Use Whiteboard Mode with the SMART Hub VE220

The SMART Hub VE220 allows you to capture notes and drawings in digital ink on your SMART interactive product. In *Whiteboard* mode, you can brainstorm, take notes, and conduct other activities using your SMART product's digital ink tools without connecting to a computer.

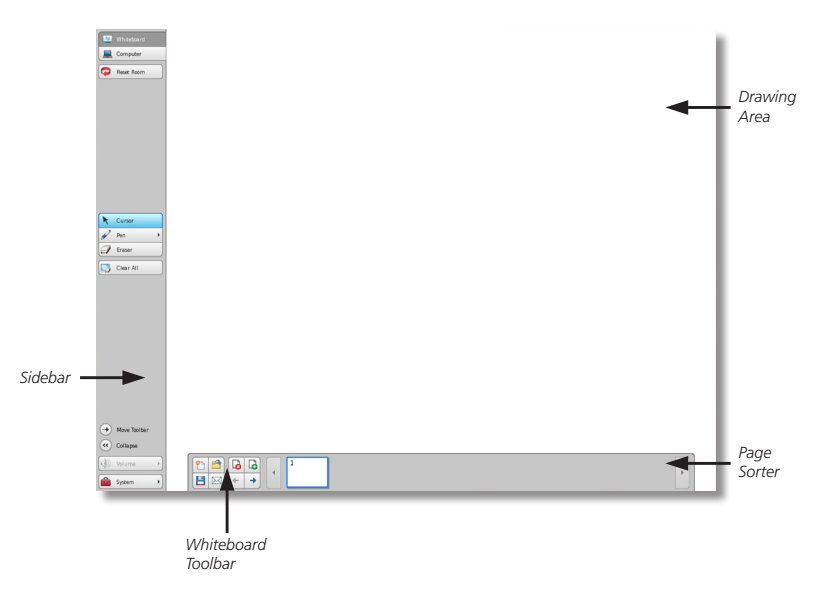

#### **To access** *Whiteboard* **mode:**

Press the **Whiteboard** button **and the sidebar.** 

#### **To create a new Whiteboard file:**

Press the **New File** button **the Whiteboard toolbar.** 

## Creating Notes in Whiteboard Mode

- Pick up a pen tool from your SMART product's **pen** tray or press the **Pen** button **on** the sidebar and write in the drawing area
- To add a blank page, press the **Add Page** button on the Whiteboard toolbar
- To delete a page from the Page Sorter, select it and press the **Delete Page** button **a** on the Whiteboard toolbar

## Saving Your Whiteboard File

- **1.** Connect a USB storage device to the SMART Hub VE220
- **2.** Press the **Save** button **B** on the Whiteboard toolbar. The *Save* dialog box appears.

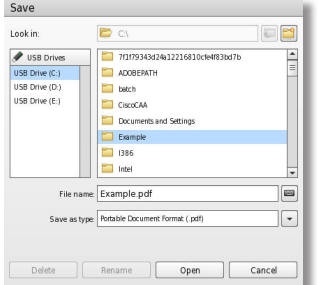

- **3.** Select the USB storage device's drive letter from the **USB Drives** list
- **4.** Browse to the folder where you want to save the file in the folder box

**Tip:** Create a new folder for the file by pressing the **New File**  button **in** in the top-right corner of the *Save* dialog box.

- **5.** Type a file name in the **File name** box
- **6.** Select a file type from the **Save as type** drop-down menu:
	- Whiteboard File (.notebook)
	- JPEG Archive (.zip)
	- • Portable Document Format (.pdf)

**Tip:** If you select JPEG Archive (.zip), the SMART Hub VE220 saves each page in the Whiteboard file as separate JPEG image files and compresses them into one folder.

**7.** Press **Save**

# E-mailing Your Whiteboard File

**1.** Press the **E-mail** button  $\boxed{\boxtimes}$  on the Whiteboard toolbar. The *E-mail* dialog box appears.

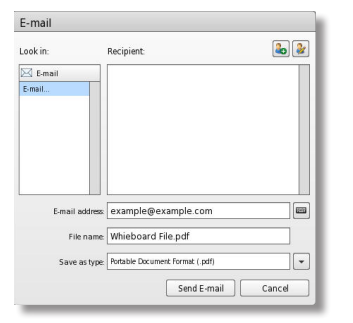

- **2.** Select a recipient from the **Recipient** list or type the recipient's e-mail address in the **E-mail address** box
- **3.** Type a file name in the **File name** box
- **4.** Select a file type from the **Save as type**  drop-down menu:
	- Whiteboard File (.notebook)
	- JPEG Archive (.zip)
	- Portable Document Format (.pdf)
- **5.** Press **Send E-mail**

**Note:** To e-mail Whiteboard files, the SMART Hub VE220 requires a network connection and configuration to an e-mail server.

## Conclusion

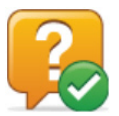

You can use the SMART Hub VE220 *Whiteboard* mode to capture notes and drawings in digital ink on your interactive SMART product.

In this lesson you have learned how to:

- Create a new Whiteboard file
- Write notes in *Whiteboard* mode
- Save your Whiteboard file
- • E-mail your Whiteboard file

For more information about the SMART Hub VE220, visit: http://smarttech.com/trainingcenter/material.asp